# STAPPENPLAN PHOTOFILTRE 7

## WAT IS PHOTOFILTRE EN WAT KAN JE ERMEE DOEN?

Met 'PhotoFiltre' kan u foto's bewerken. Het is een programma met veel mogelijkheden dat eveneens erg gebruiksvriendelijk is!

Op volgende site kan u het programma downloaden. <http://www.photofiltre-studio.com/pf7-en.htm>

### STAPPEN VOOR HET WERKEN MET PHOTOFILTRE 7

Er zijn veel mogelijkheden in PhotoFiltre. In dit stappenplan wordt enkel de basis uitgelegd.

- **Foto's bewerken**
- **Persoon of voorwerp verplaatsen naar een andere achtergrond**

# Foto's bewerken

#### 1. Open het programma 'PhotoFiltre'.

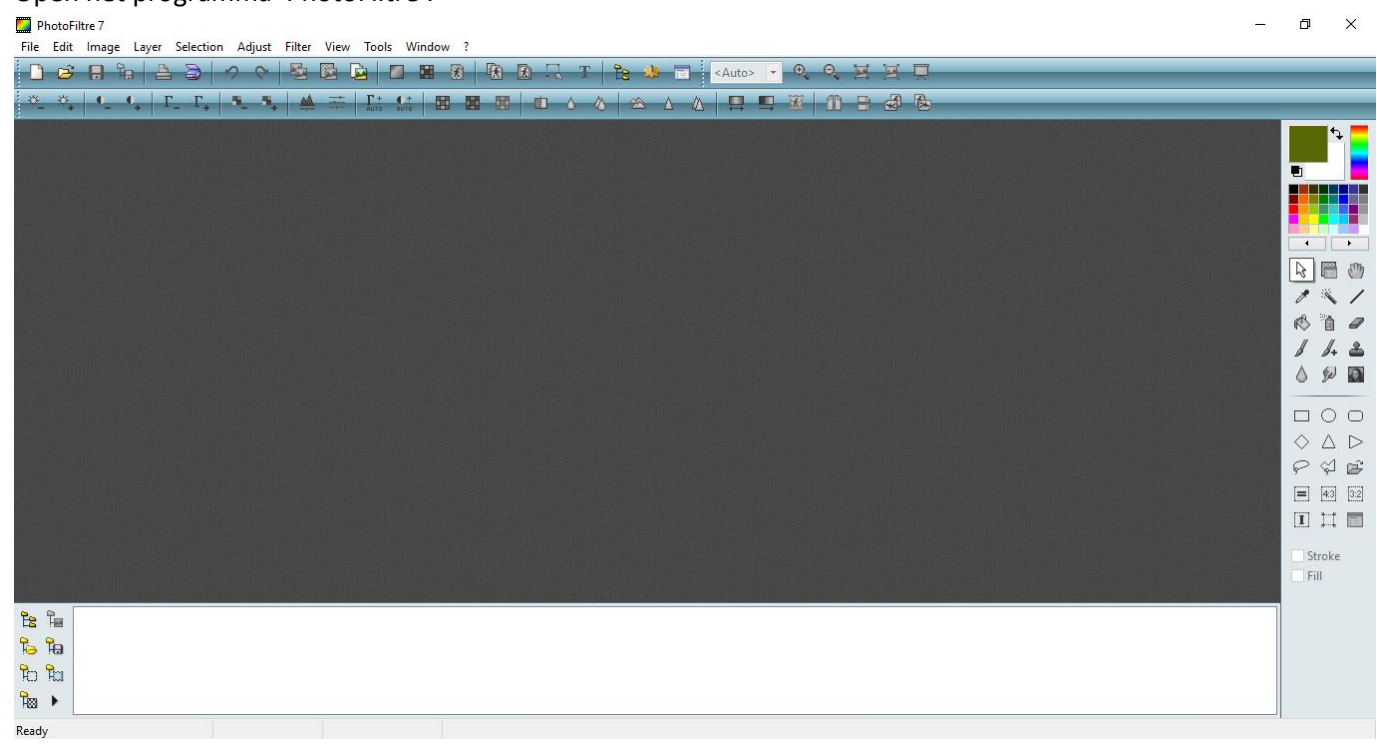

2. U kan een afbeelding invoegen door bij 'File' te klikken bij 'Open'. Vervolgens klikt u op 'Openen' om de afbeelding in te voegen.

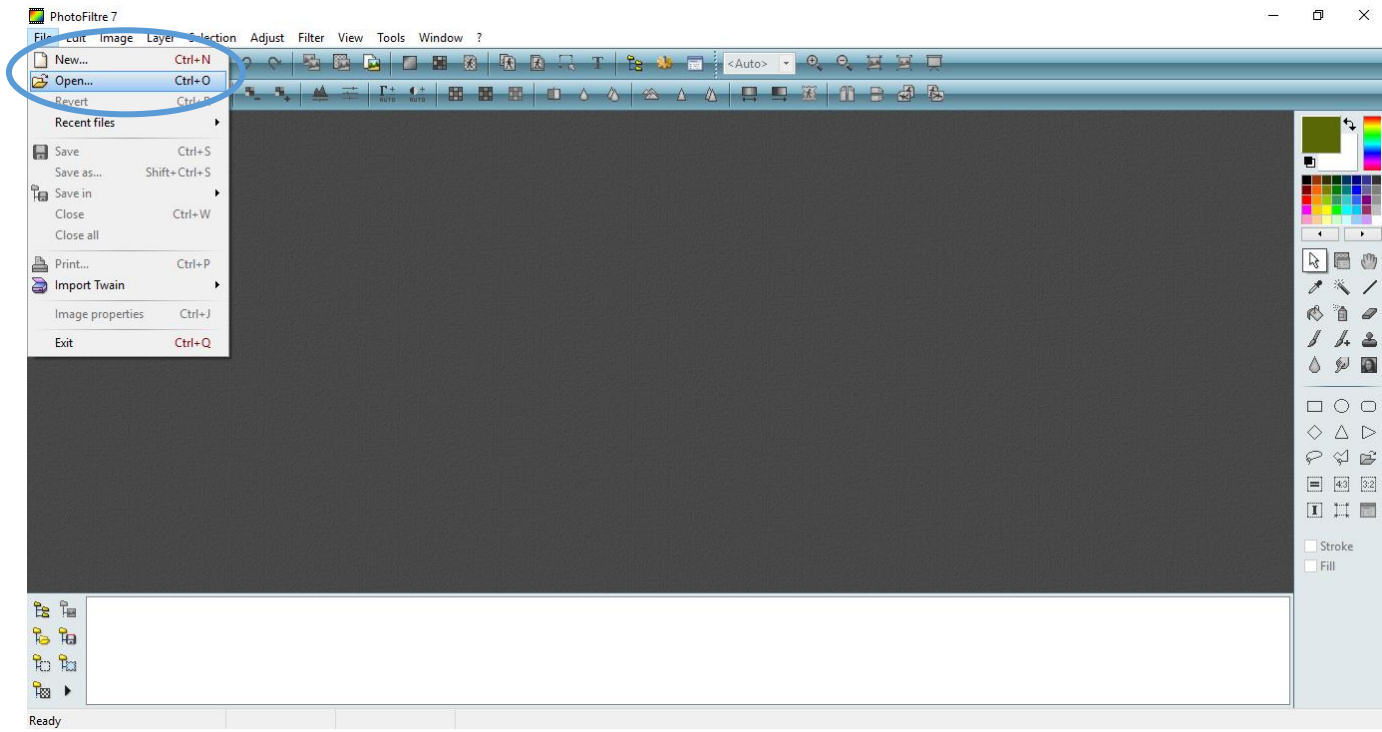

3. Door te scrollen met uw muis kan u inzoomen of uitzoomen.

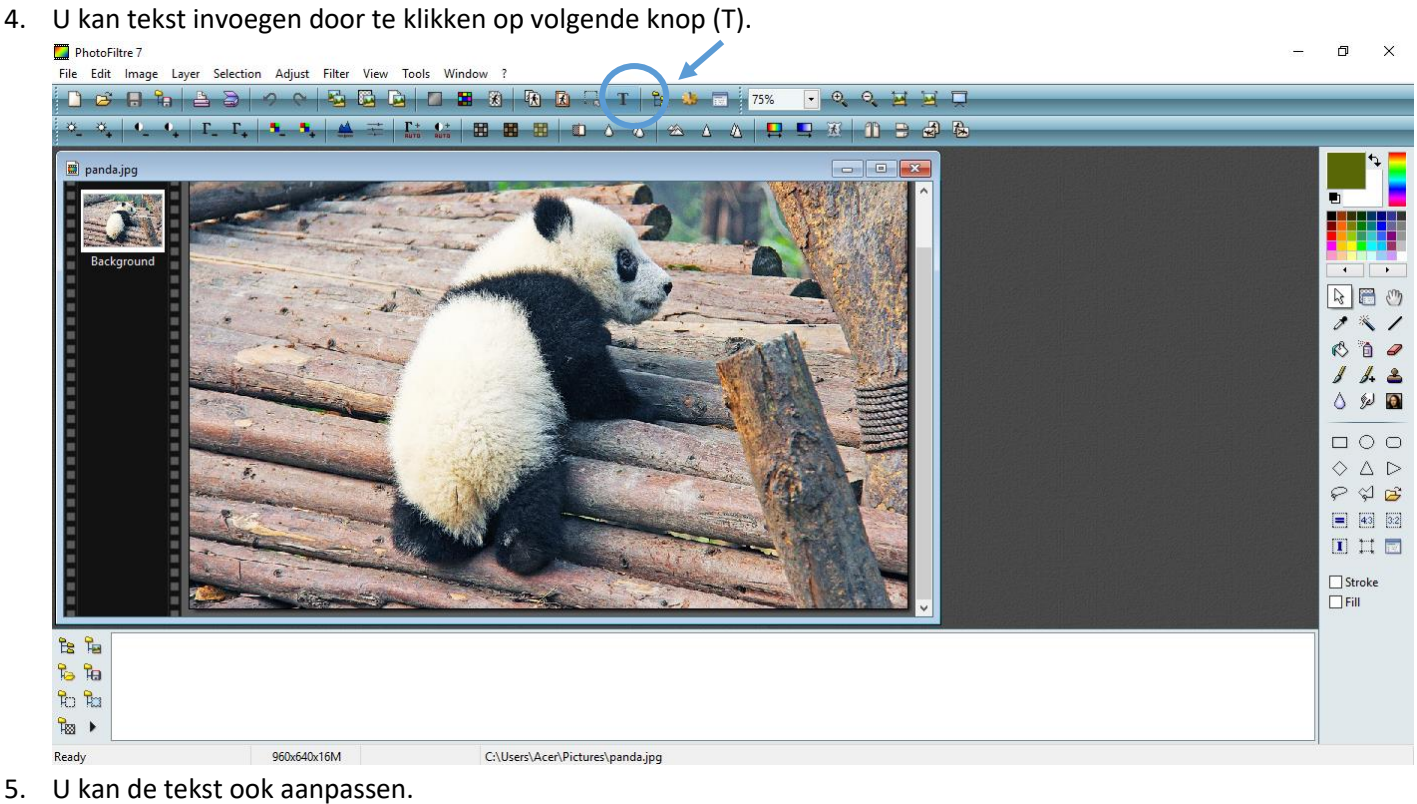

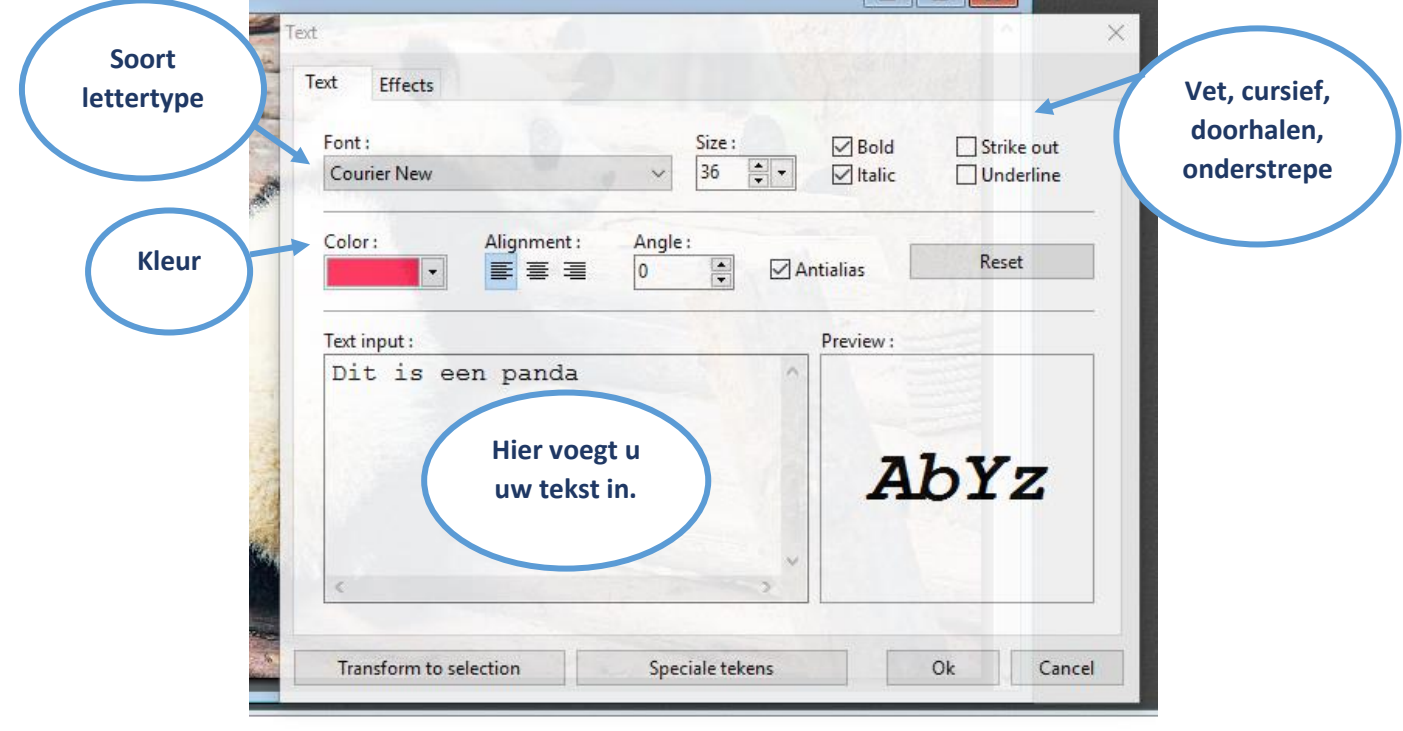

6. U kan met de muis de tekst op de juiste plaats zetten.<br> $\Box$ PhotoFiltre7

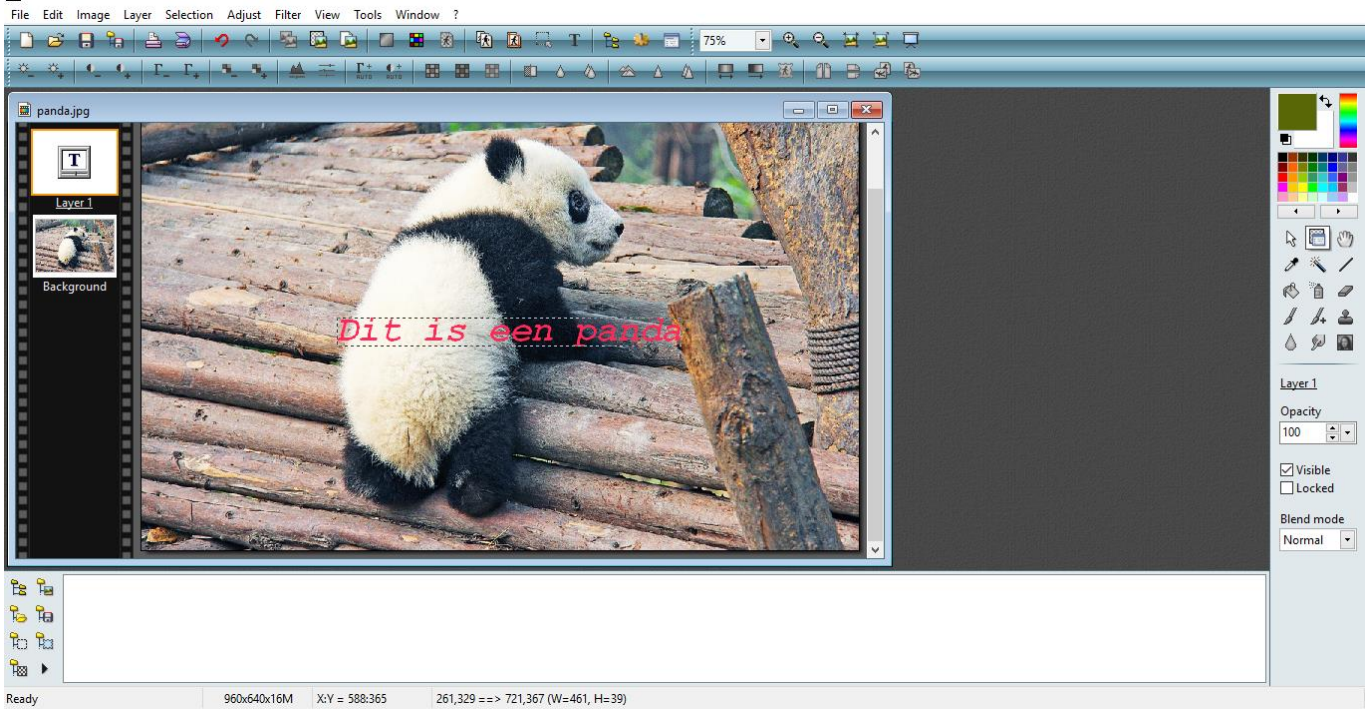

 $\blacksquare$  $\times$ 

 $\vee$ 

7. Daarna kan u de foto bewerken. In deze balk zijn er meerdere opties om uw foto te bewerken. Zoals helderheid, contrast, kleuren aanpassen, verzachten, verscherpen, versterken, draaien, spiegelen, …  $\blacksquare$  PhotoFiltre 7  $\Box$ 

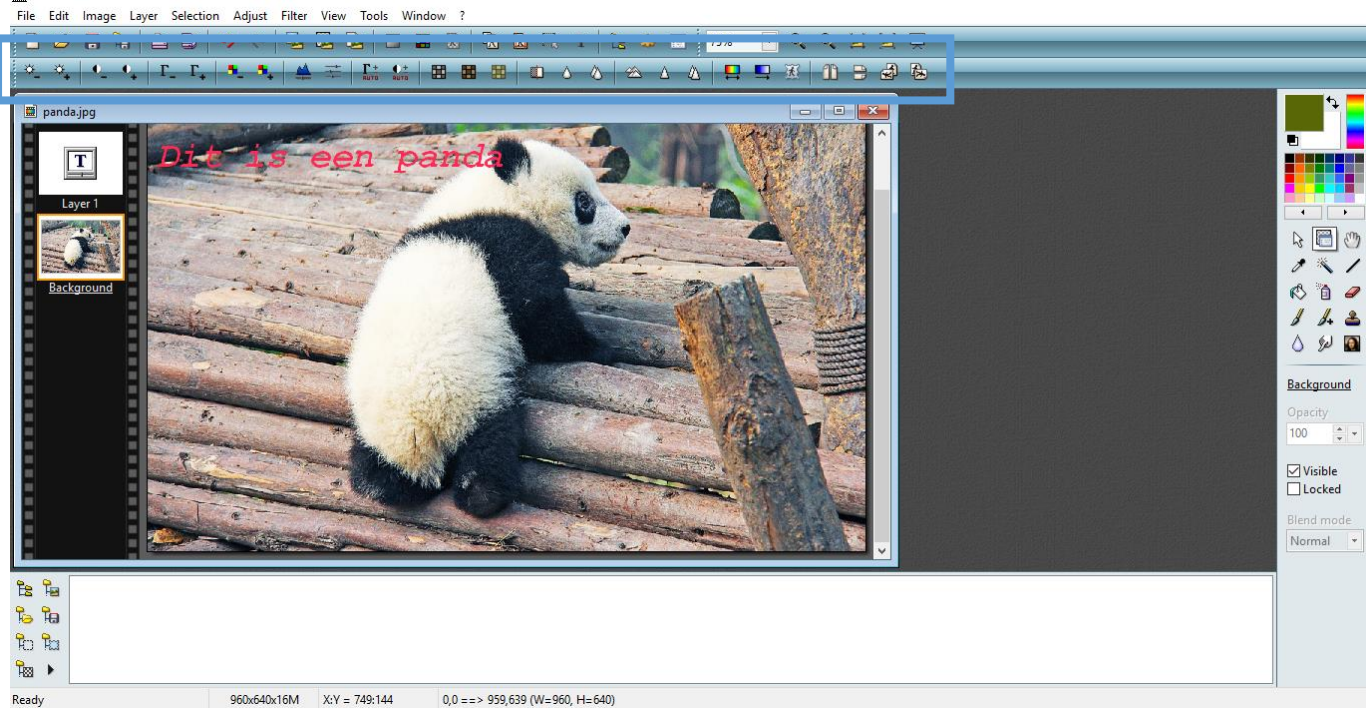

8. Daarna kan u de afbeelding opslaan. U gaat naar 'File' en klikt op 'Save as'.

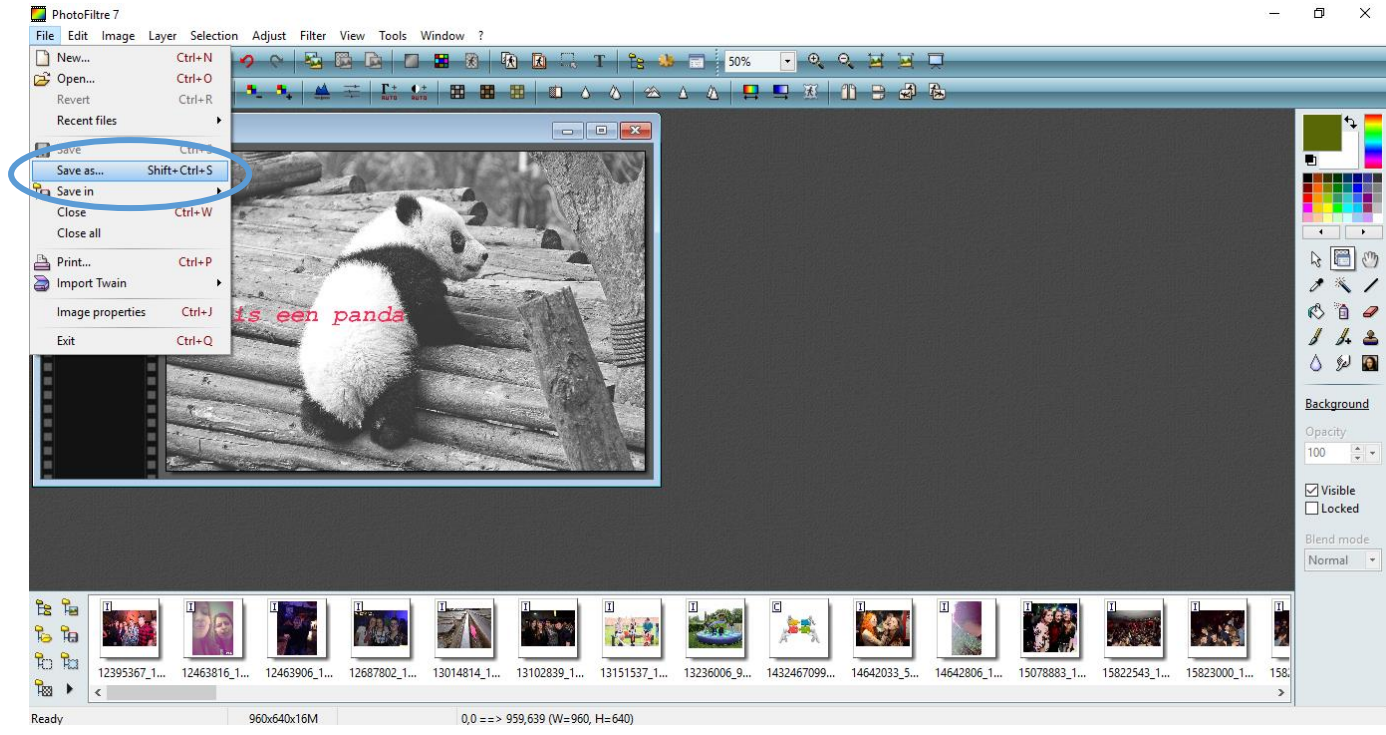

9. U kan de afbeelding opslaan als 'PhotoFiltre'. Op deze manier kan u de foto volgende keer opnieuw bewerken.

Of u kan de afbeelding opslaan als 'JPEG'. Op deze manier heeft u een foto en kan u volgende keer niet meer bewerken.

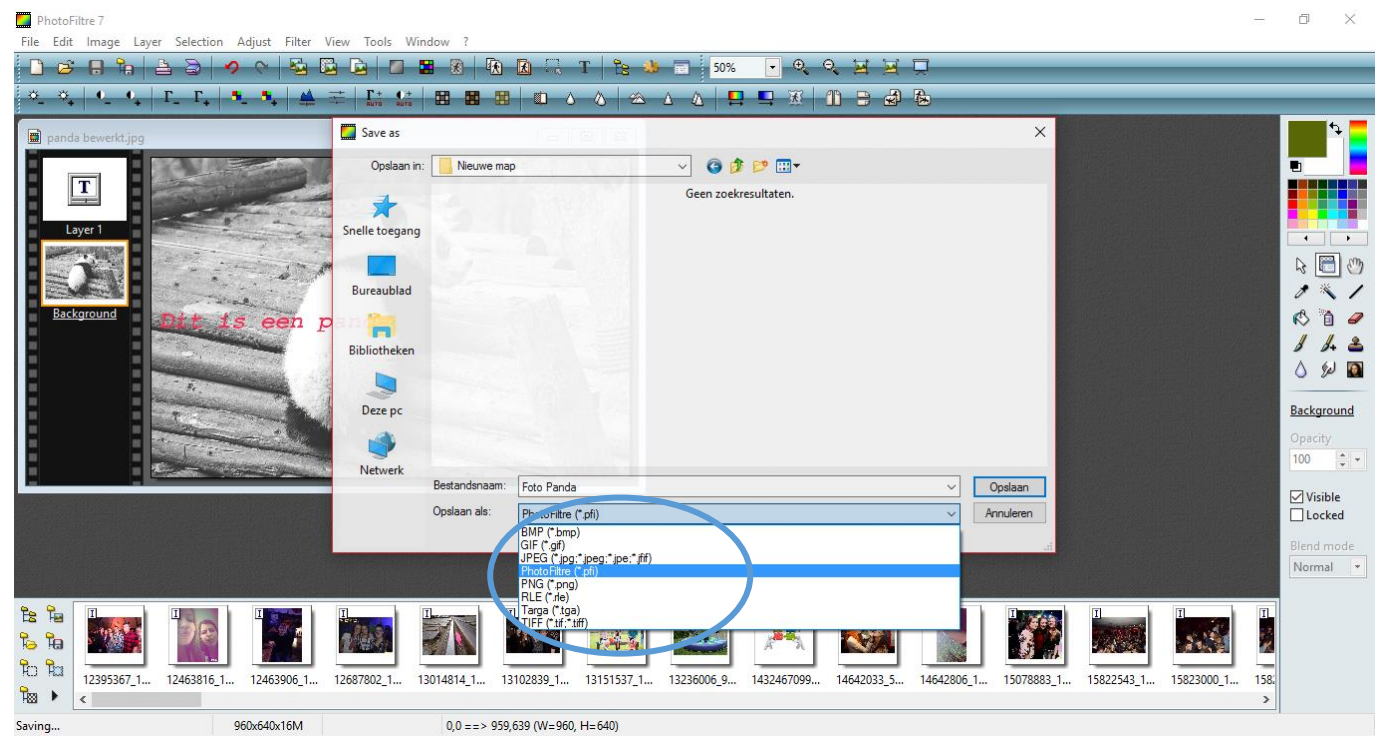

# Persoon of voorwerp verplaatsen naar een andere achtergrond

### 1. Open het programma 'PhotoFiltre'.

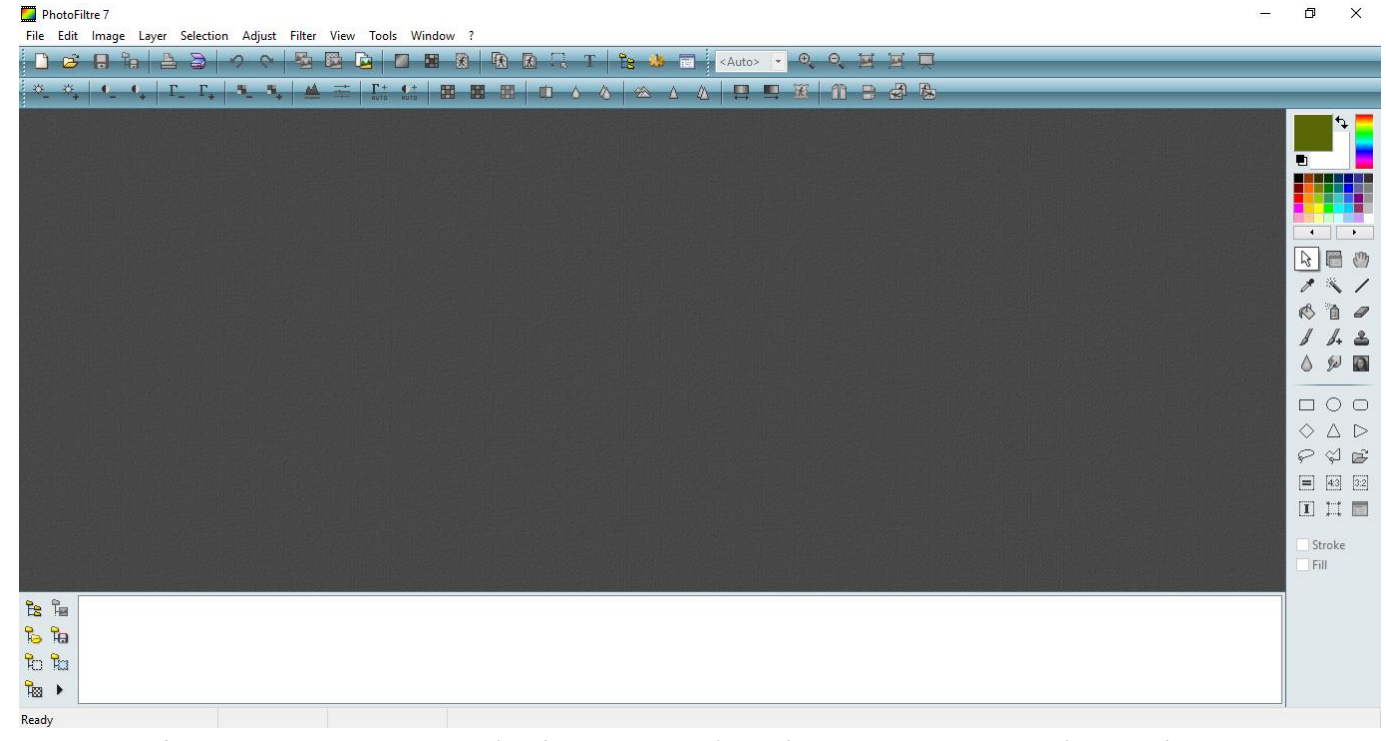

2. U kan een afbeelding invoegen door bij 'File' te klikken bij 'Open'. Vervolgens klikt u op 'Openen' om de afbeelding in te voegen. Dit wordt de achtergrond van uw foto.

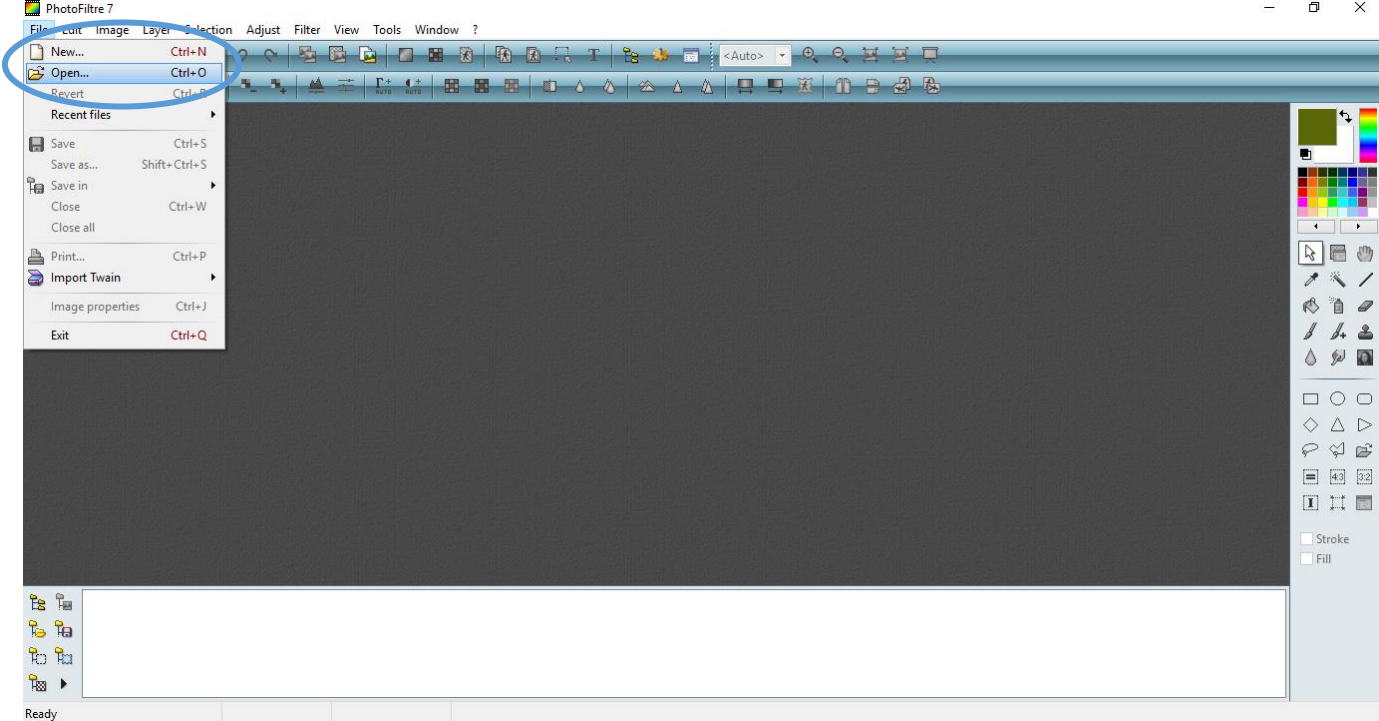

3. Door te scrollen met uw muis kan u inzoomen of uitzoomen.

- 4. Vervolgens moet u een tweede laag invoegen. Dit wordt de persoon of het voorwerp op de voorgrond.
- 5. U klikt bij 'Layer' op 'New' en daarna op 'Open as layer'. U voegt de afbeelding in.

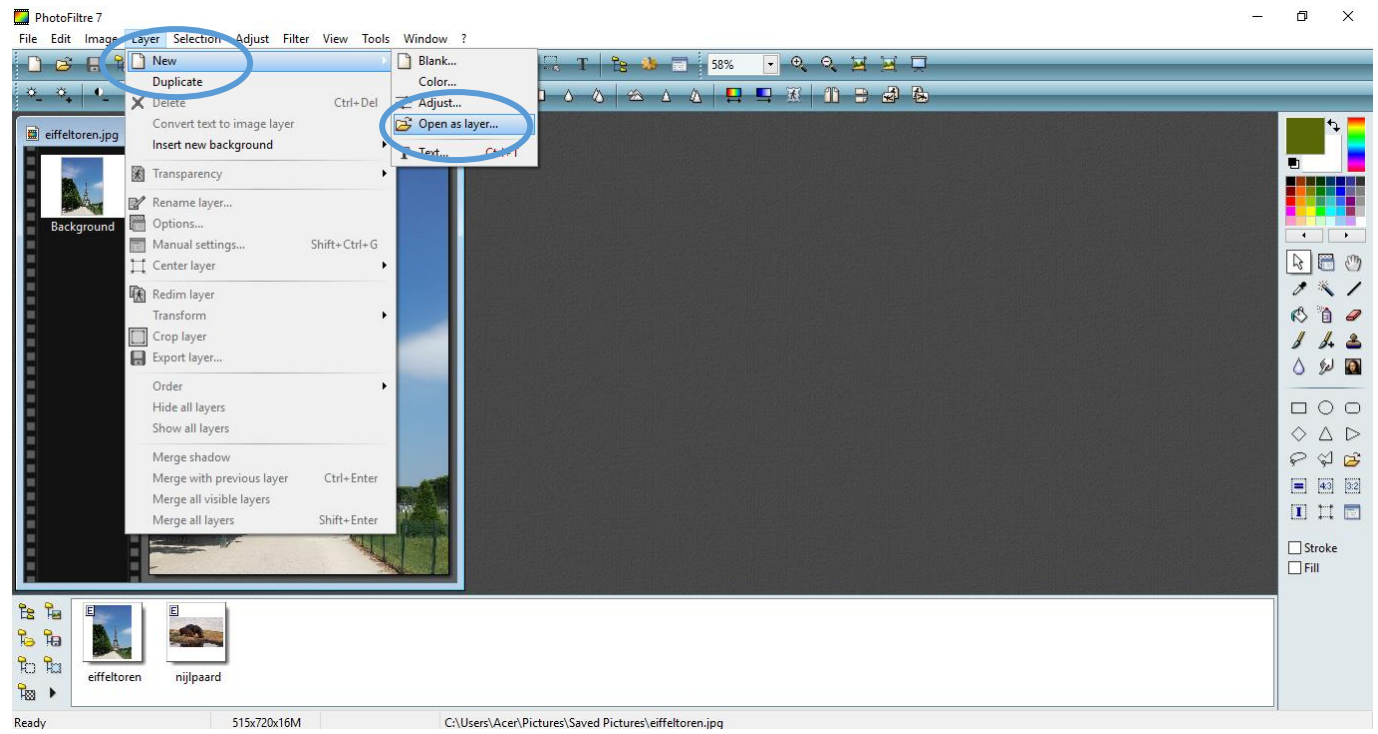

6. Eerst zet u de afbeelding in de juiste grootte. Dit doet u door met u rechtermuisknop op de afbeelding te klikken. Daarna klikt u op 'Manual settings'. Vervolgens kan u de grootte aanpassen.

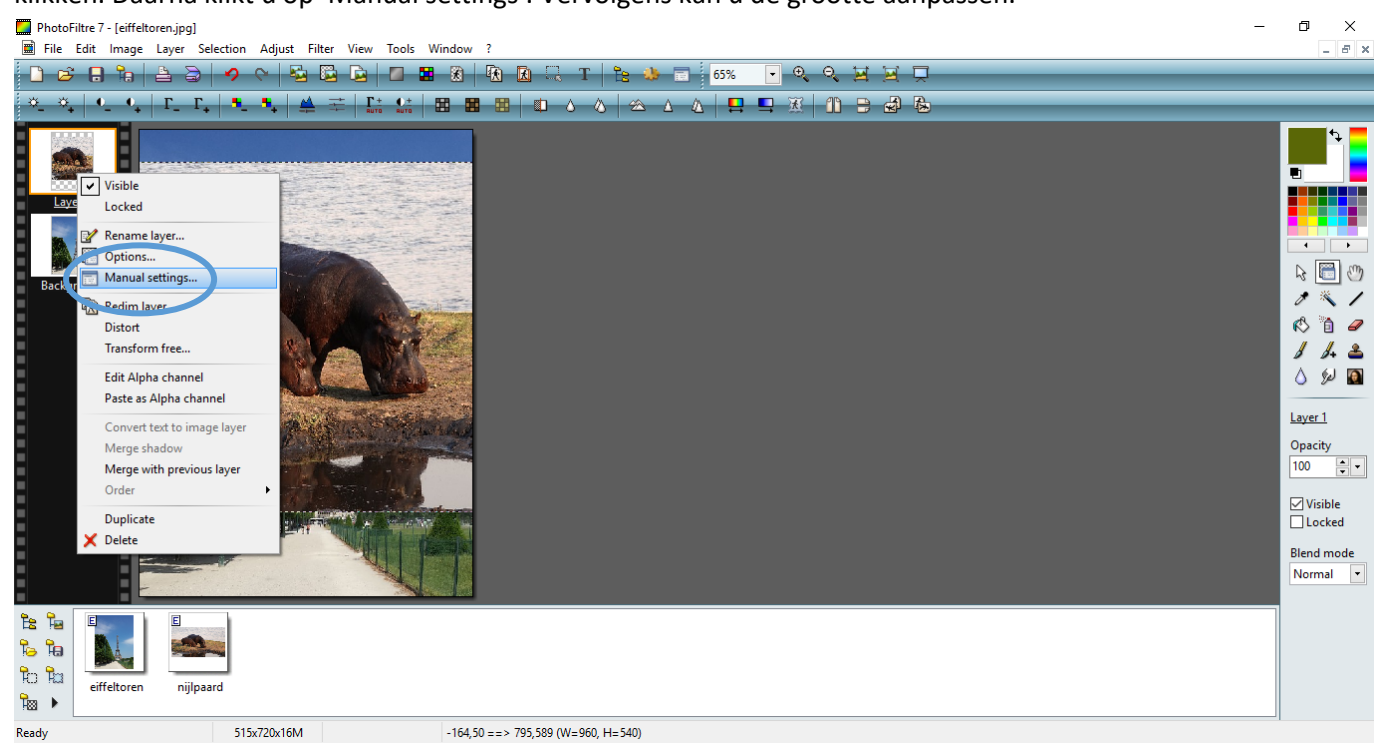

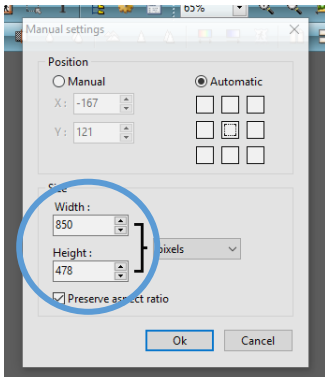

7. U selecteert de gom ('Erase tool'). Op deze manier kan u de achtergrond van de tweede foto weggommen zodat de achtergrond van de eerste foto verschijnt.<br>DebtoFiltre7-leiffeltoren.jpg]

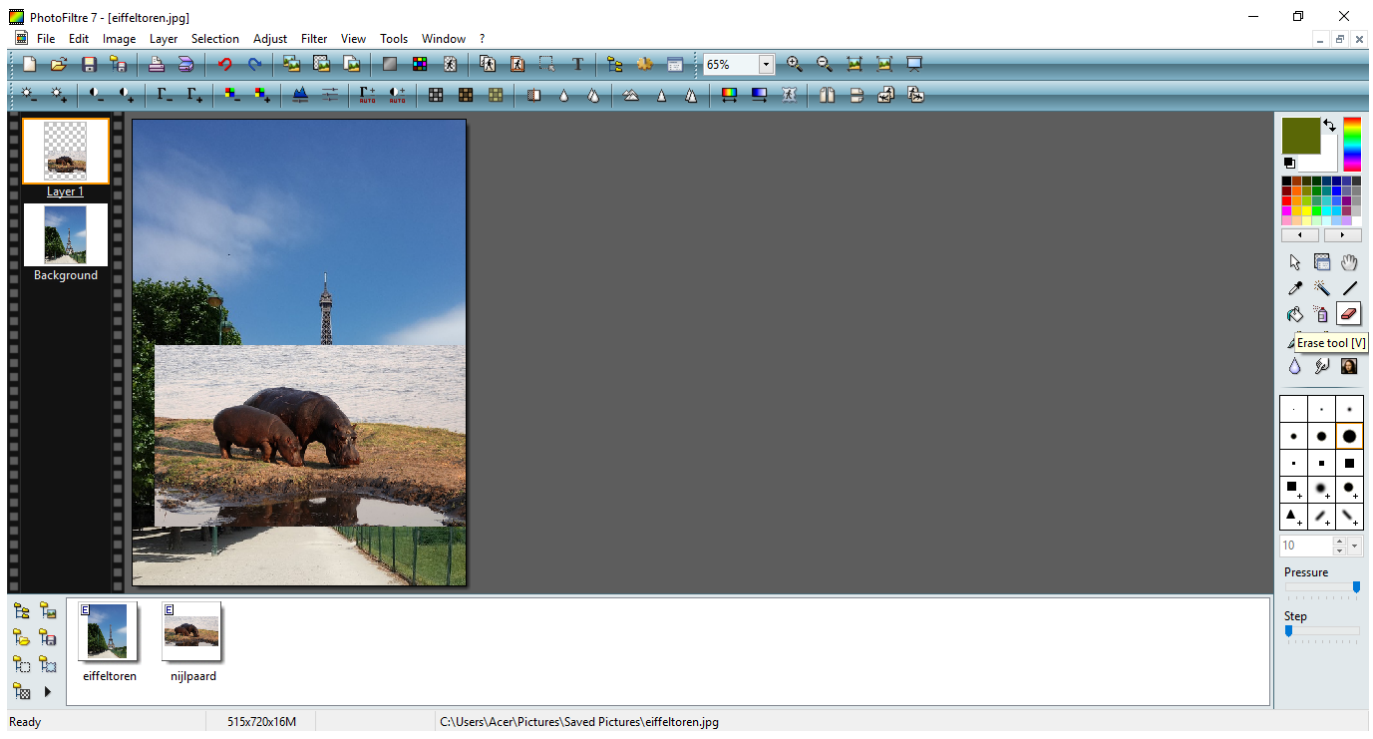

U kan de grootte en vorm van de gom in deze kader aanpassen.

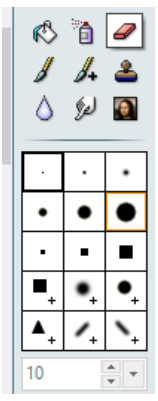

8. Door deze knop kan u de afbeelding op de juiste plaats zetten.

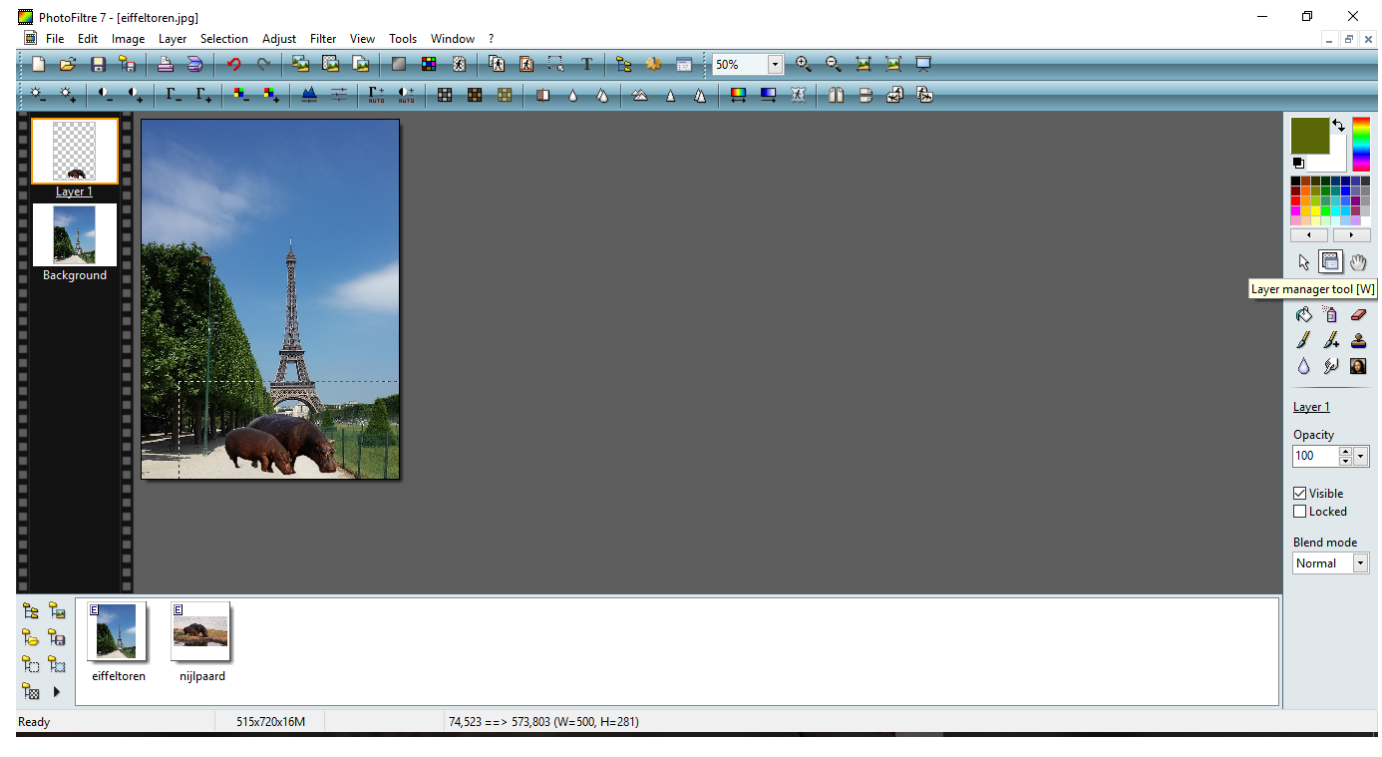

9. U kan nu de afbeeldingen verder bewerken zodat het meer een eenheid wordt.<br>
File Edit Image Layer Selection Adjust Filter View Tools Window ?

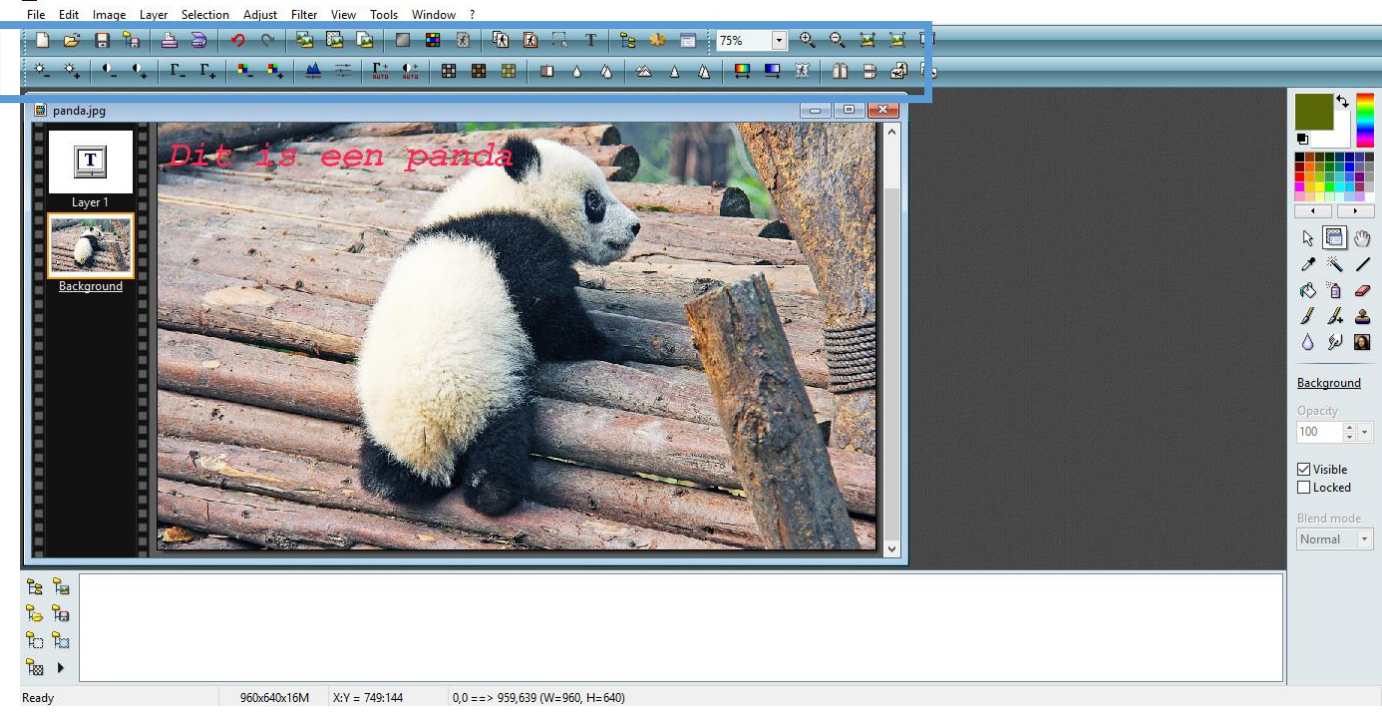

10. Daarna kan u de afbeelding opslaan. U gaat naar 'File' en klikt op 'Save as'.<br>De PhotoFiltre 7 - [eiffeltoren.jpg]

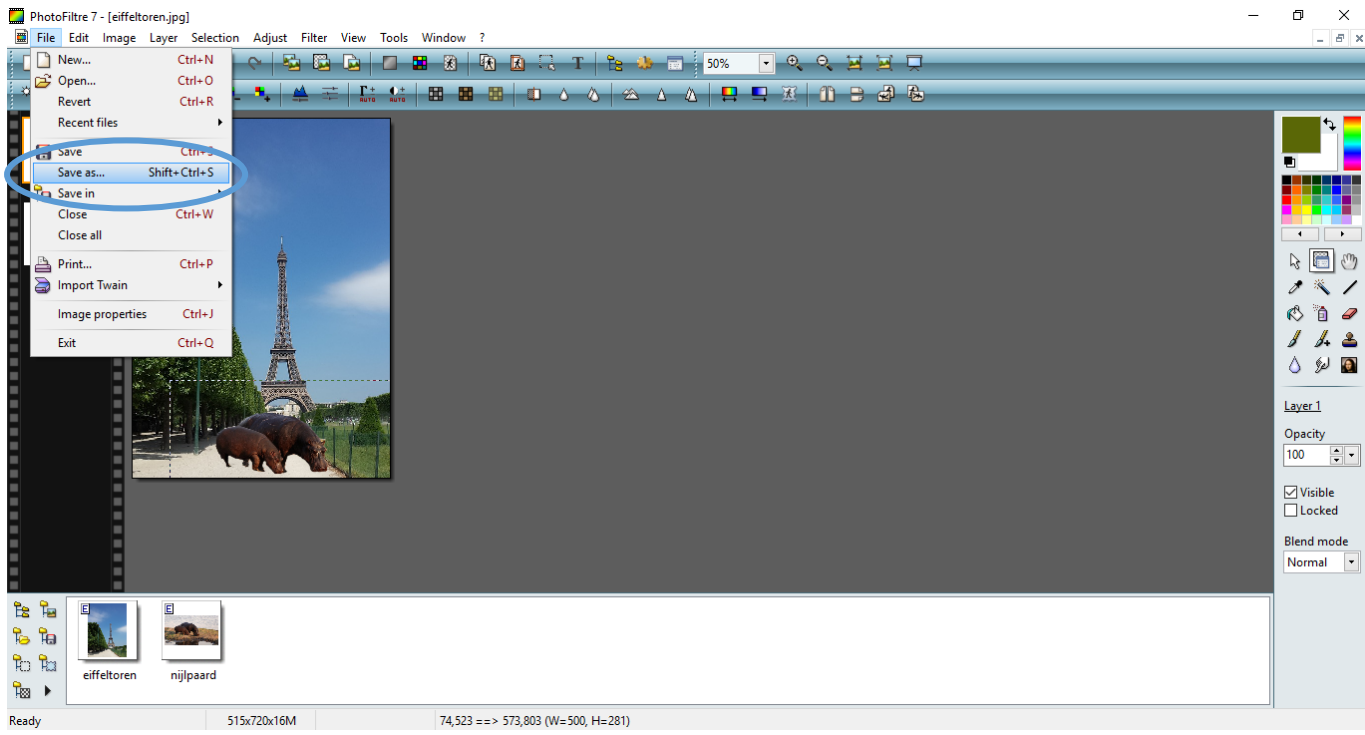

 $\Box$  $\overline{\mathbf{x}}$ 

 $\overline{a}$ 

11. U kan de afbeelding opslaan als 'PhotoFiltre'. Op deze manier kan u de foto volgende keer opnieuw bewerken.

Of u kan de afbeelding opslaan als 'JPEG'. Op deze manier heeft u een foto en kan u volgende keer niet meer

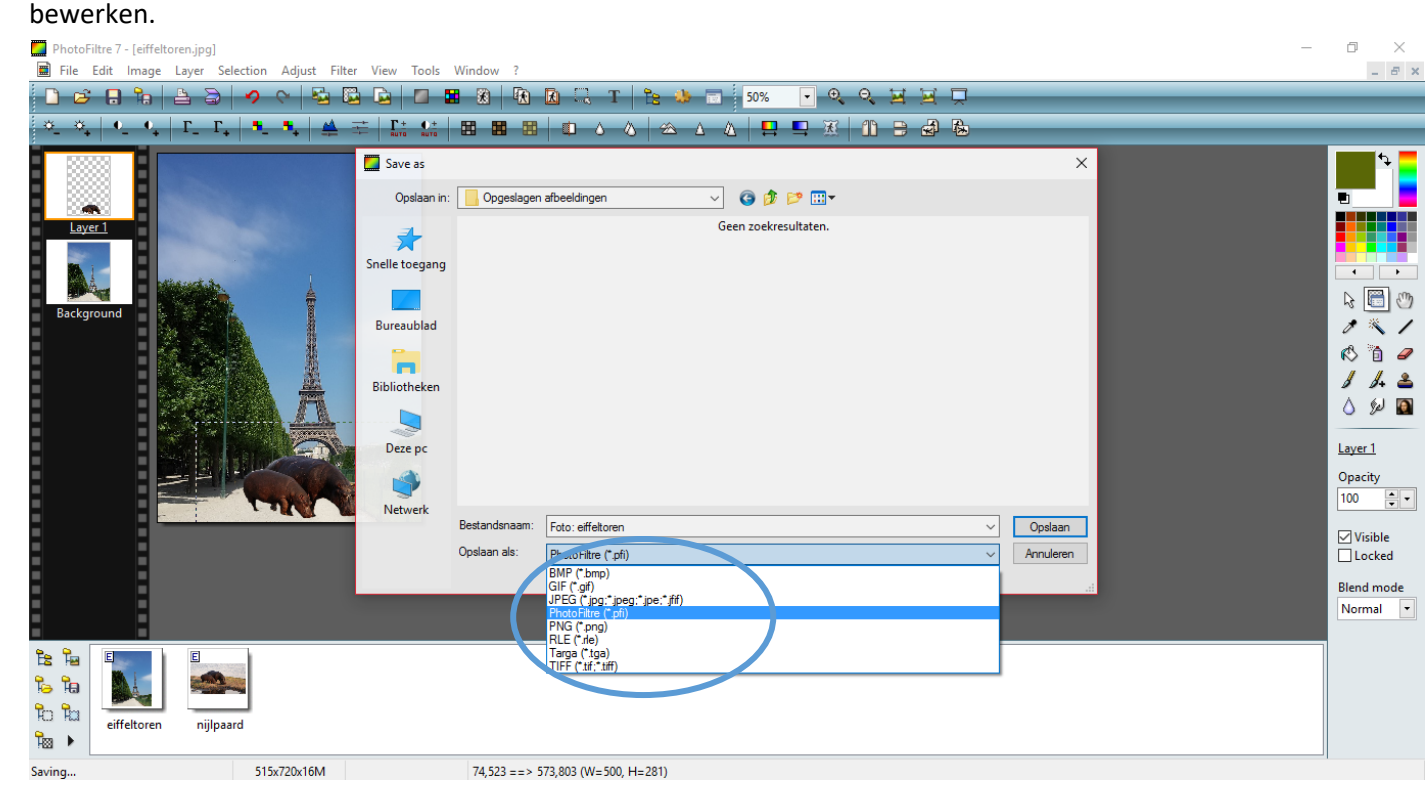